# Практические возможности **графического редактора Paint.**

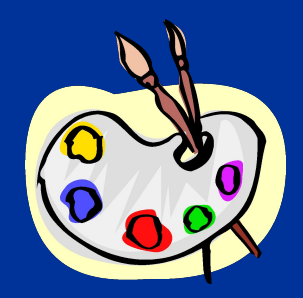

Учитель школы-интерната №18 г.Рязани Буторова О.В.

## **Говори хорошо!**

- **■ Копия. Копировать.**
- **■ Выделение. Выделить.**

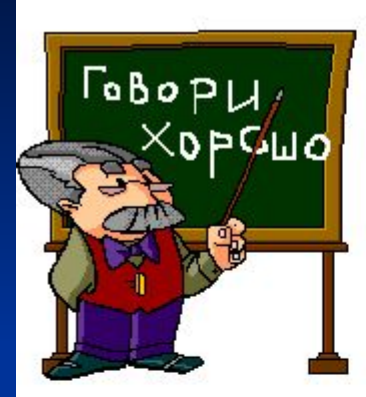

- **■ Перемещение. Переместить.**
- **■ Отражение. Отразить.**
- **■ Поворот. Повернуть.**
- **■ Много раз. Многократно копировать.**

### **Давайте повторим!**

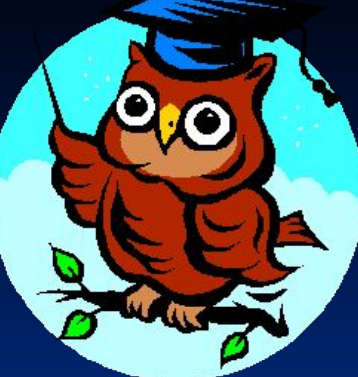

■ В какой программе мы работаем? **• Как открыть графический редактор Paint?** Вачем нужен графический редактор Paint? **Мы работаем в графическом редакторе Paint Пуск Все программы Стандартные Paint**

**Графический редактор предназначен для создания и обработки рисунков** 

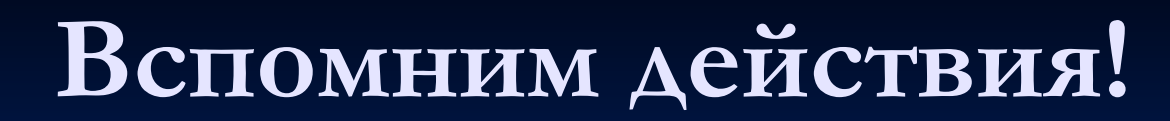

- **■ Создать объект:**
- 1. Создать объект «овал»

2. Создать объект «прямая линия»

**Не было ничего – мы создали объект**

**Прочти: «создали овал» «создали прямую линию»**

#### Залей объект!

#### 1. Залей объект «квадрат» синим цветом

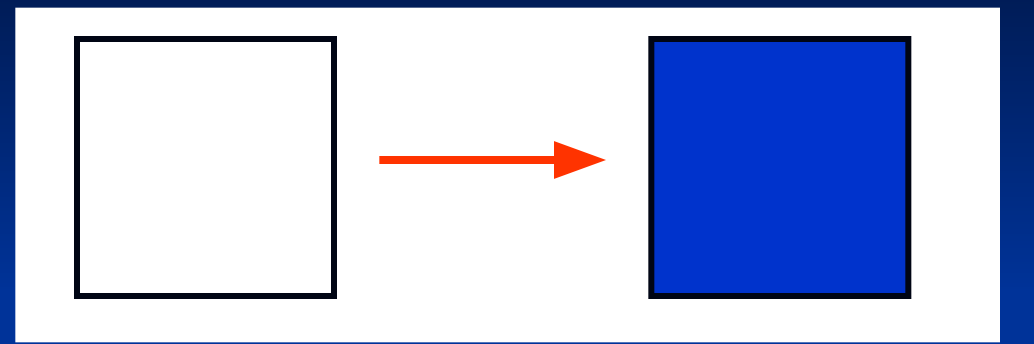

2. Залей объект «треугольник» красным цветом

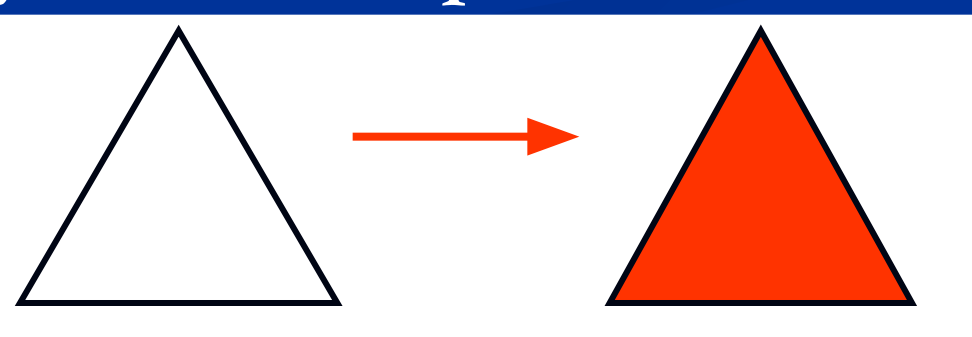

Прочти: «залили ббъект .......

#### **Измени границу объекта**

**1. Границу объекта «сердечко» сделай синей**

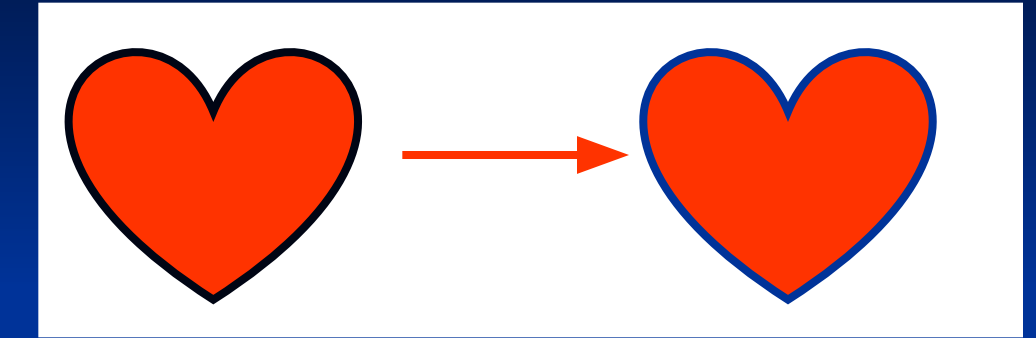

**2. Границу объекта «прямоугольник» сделай зеленой**

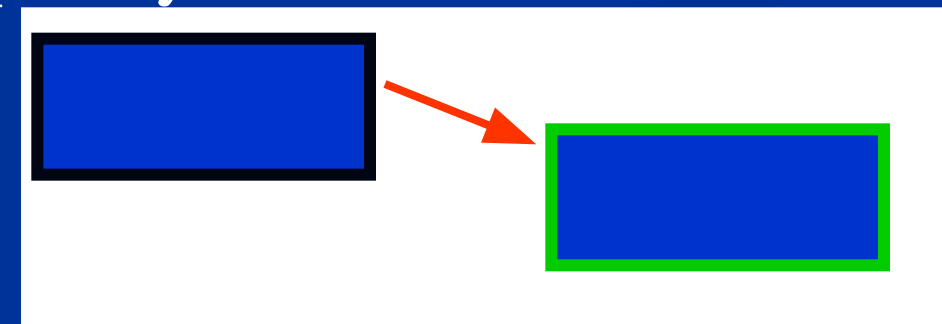

**Прочти: «границу объекта «сердечко» сделали синей»**

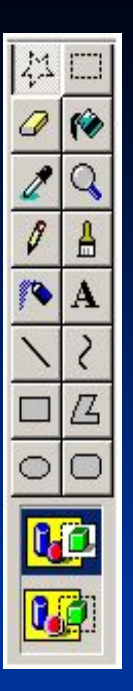

**Панель инструментов Paint содержит инструмент «КРИВАЯ»**

**Рисуют таким инструментом в три этапа:** 1. Выбираем ? и рисуем прямую. **2. Левой клавишей мыши устанавливаем курсор**

 **в нужном месте и оттягиваем участок кривой** 

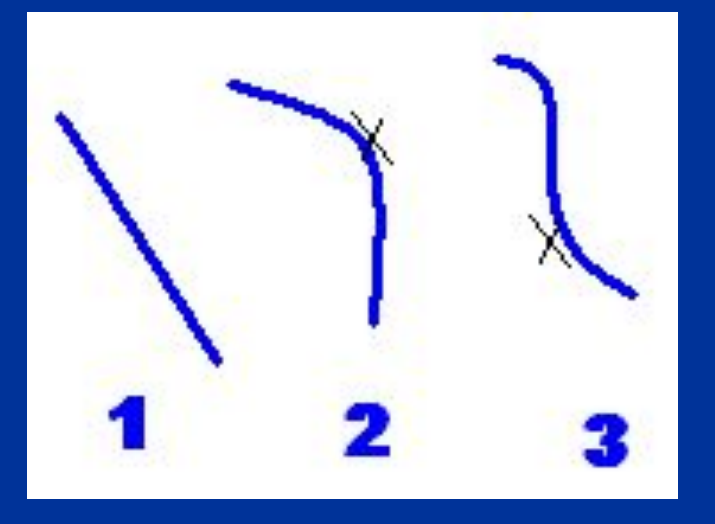

**3. При необходимости оттягиваем участок кривой и в другую сторону!**

**Операция «КОПИРОВАНИЕ» 2. Выбери ФАЙЛ - КОПИРОВАТЬ 1. Выдели нужный фрагмент. 3. И выбери ФАЙЛ - ВСТАВИТЬ 4. Передвинь объект в нужное место** 

# **ОТРАЗИТЬ/ПОВЕРНУТЬ**

- **1. Сначала скопируй нужный объект.**
- **2. Выдели нужный фрагмент**

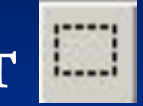

**3. Выбери РИСУНОК – ОТРАЗИТЬ/ПОВЕРНУТЬ.** 

# **Открой рабочую тетрадь**

**1. Выполни задание по действиям с объектом.** 

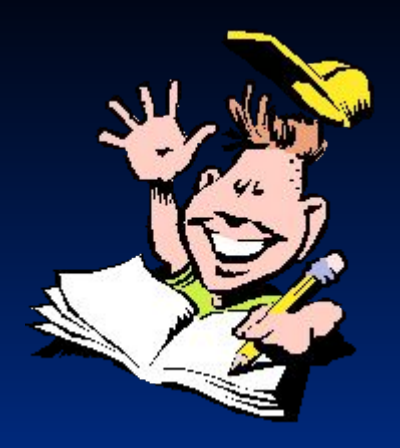

**Сравни, правильно ли получилось у тебя?** 

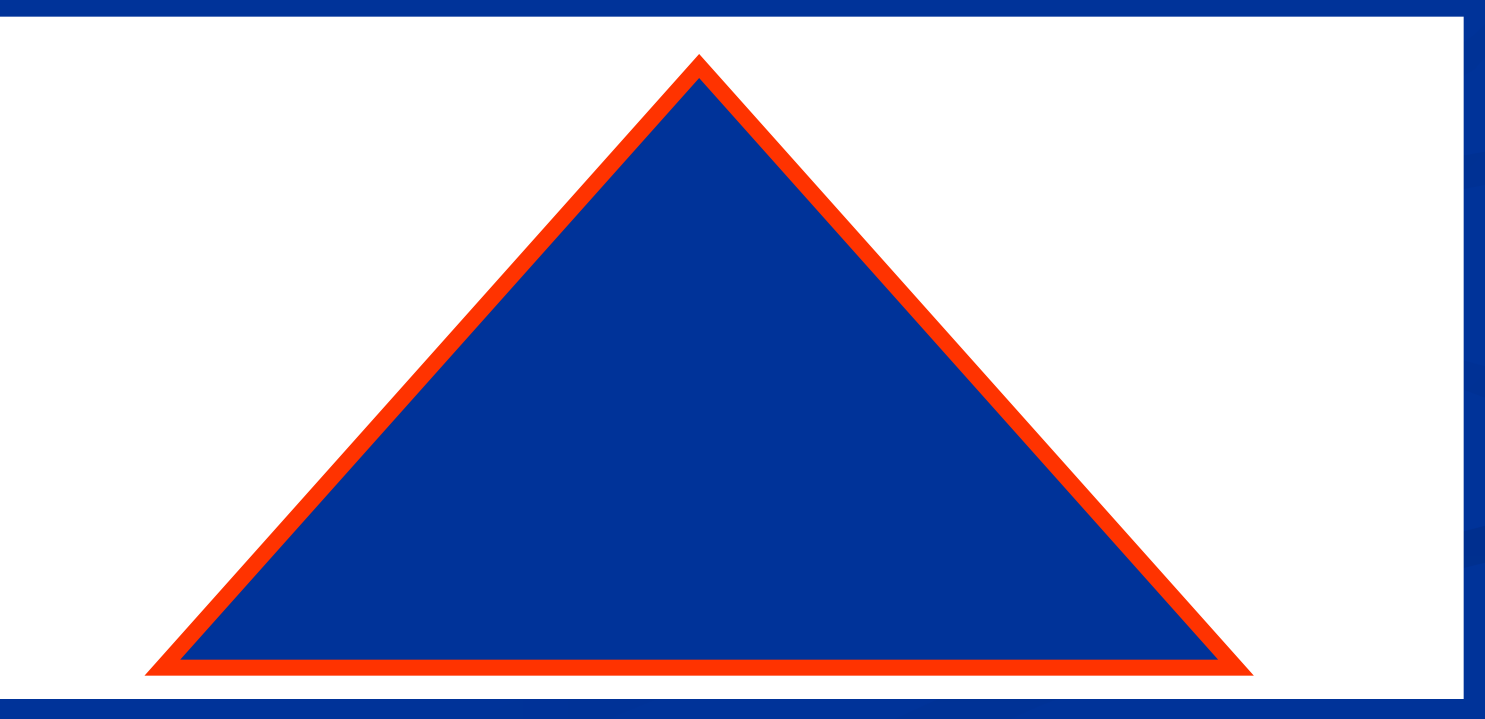

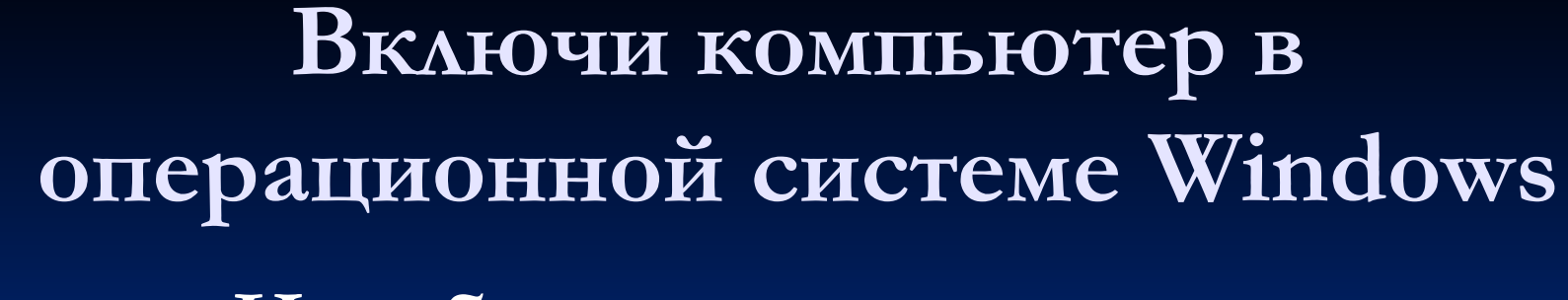

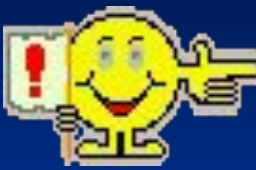

**Не забудь при включении держать**   $\kappa$ лавишу alt

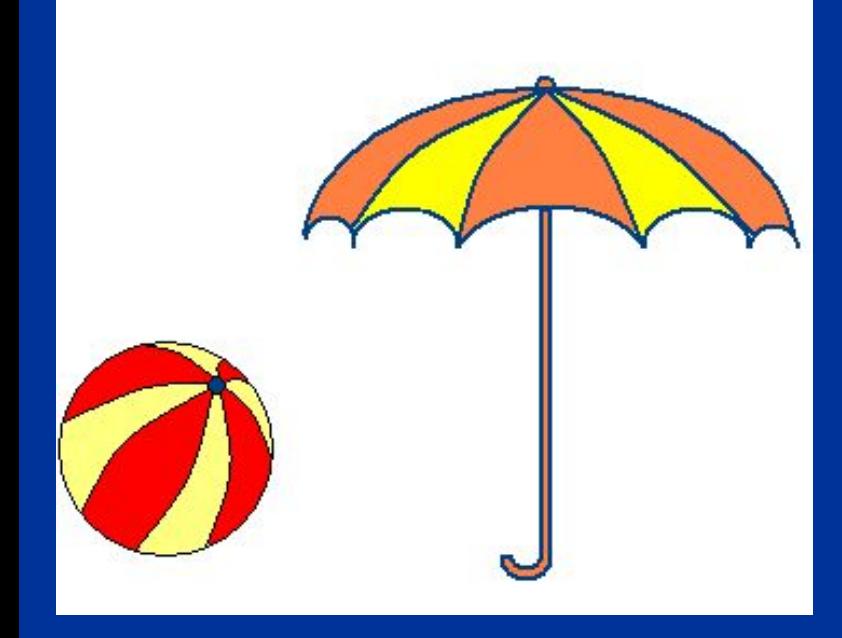

**Выполни первое задание. Не забудь, что кривая рисуется в три этапа!**

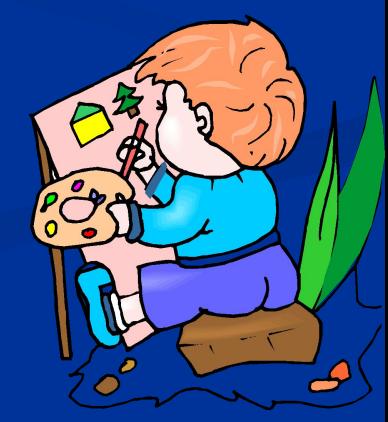

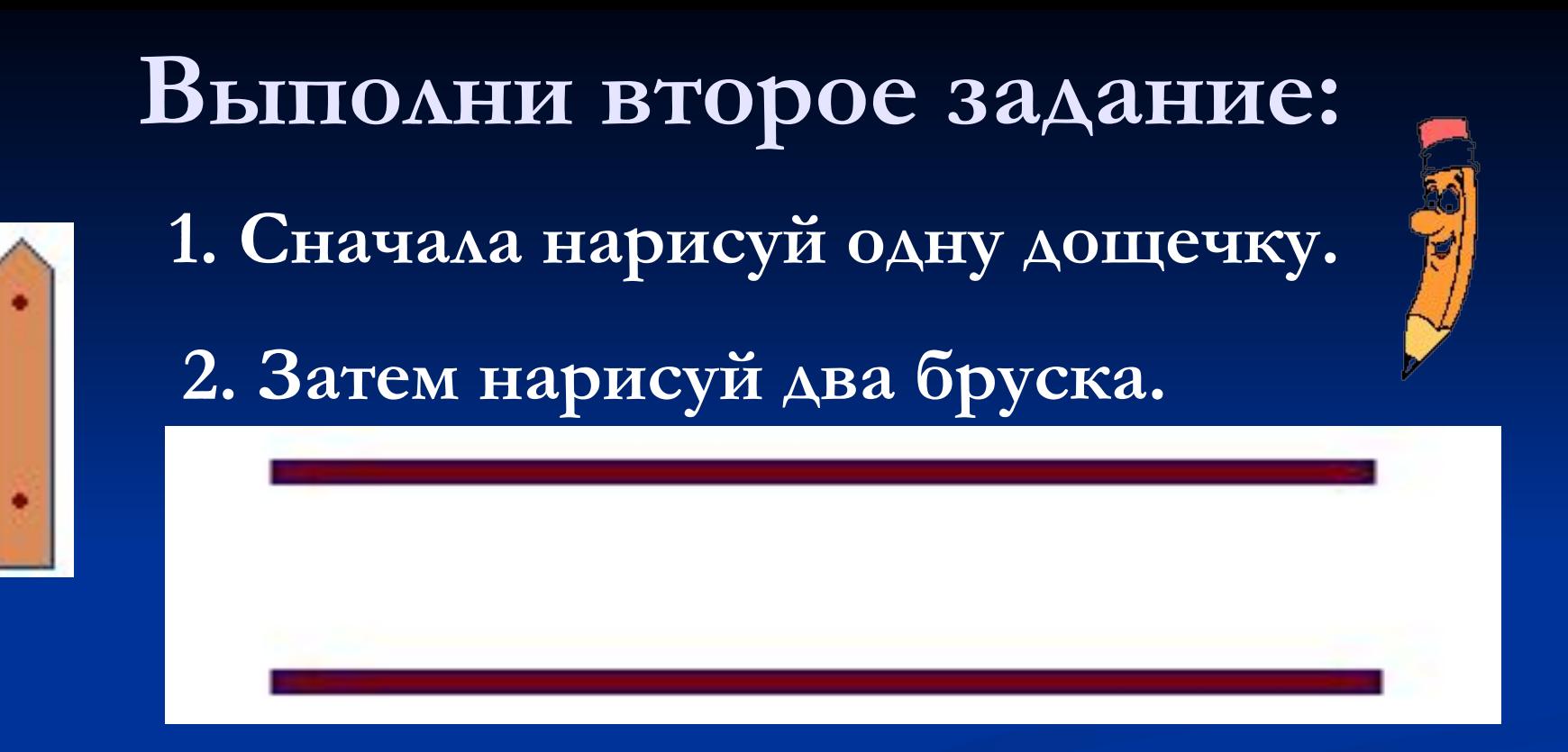

#### **3. Выполняя КОПИРОВАНИЕ «построй» забор!**

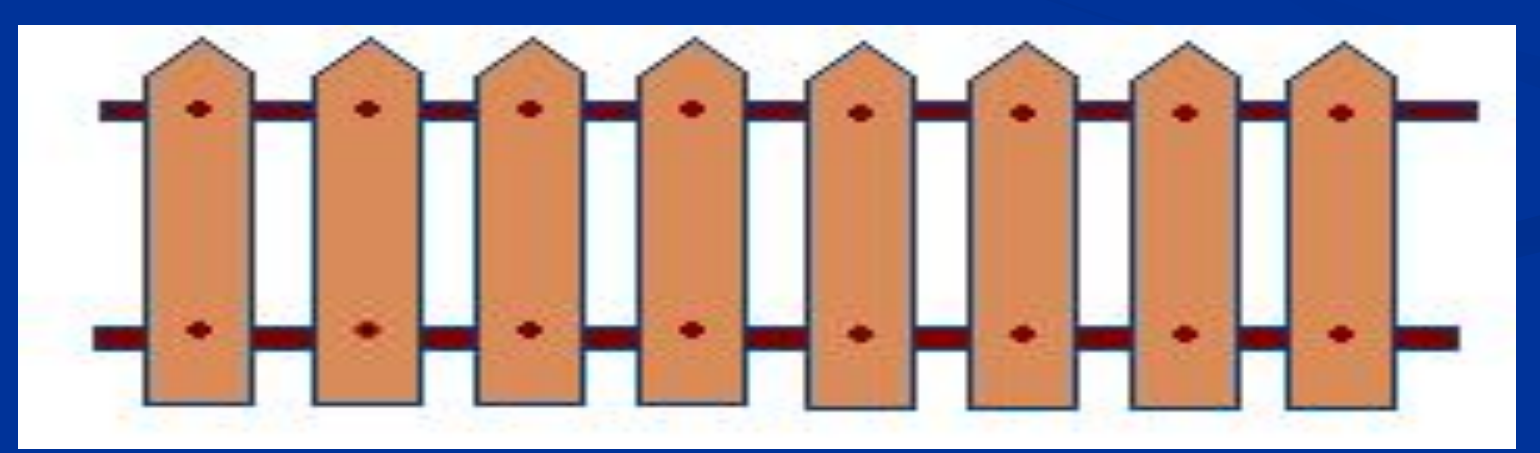

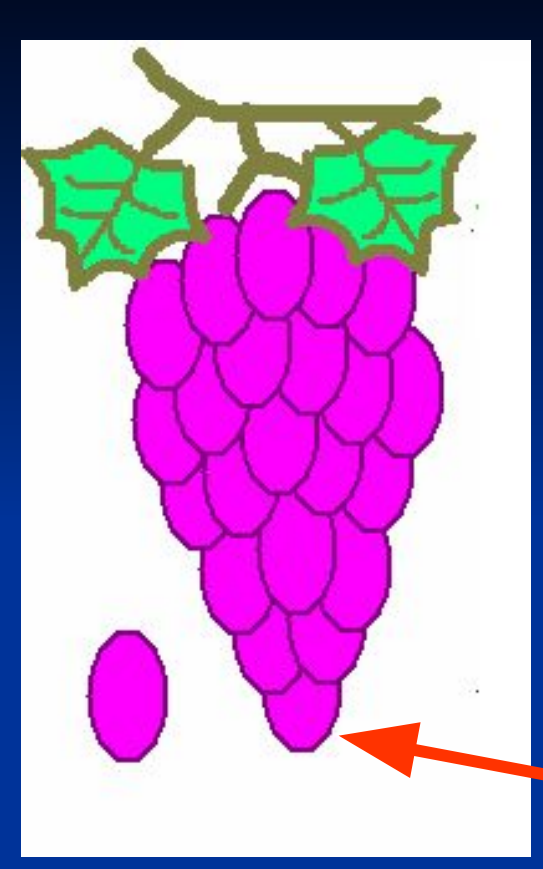

### **Задание 3.**

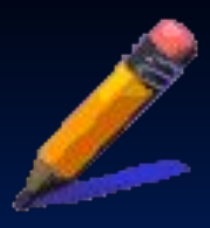

**Это - …………………….. ВИНОГРАД**

**1. Что будем копировать? Будем копировать ягоду.** 

**Построение начинай с нижней ягоды! 2. Нарисуй один лист, а второй ОТРАЗИ слева направо.** 

# Давай повторим!

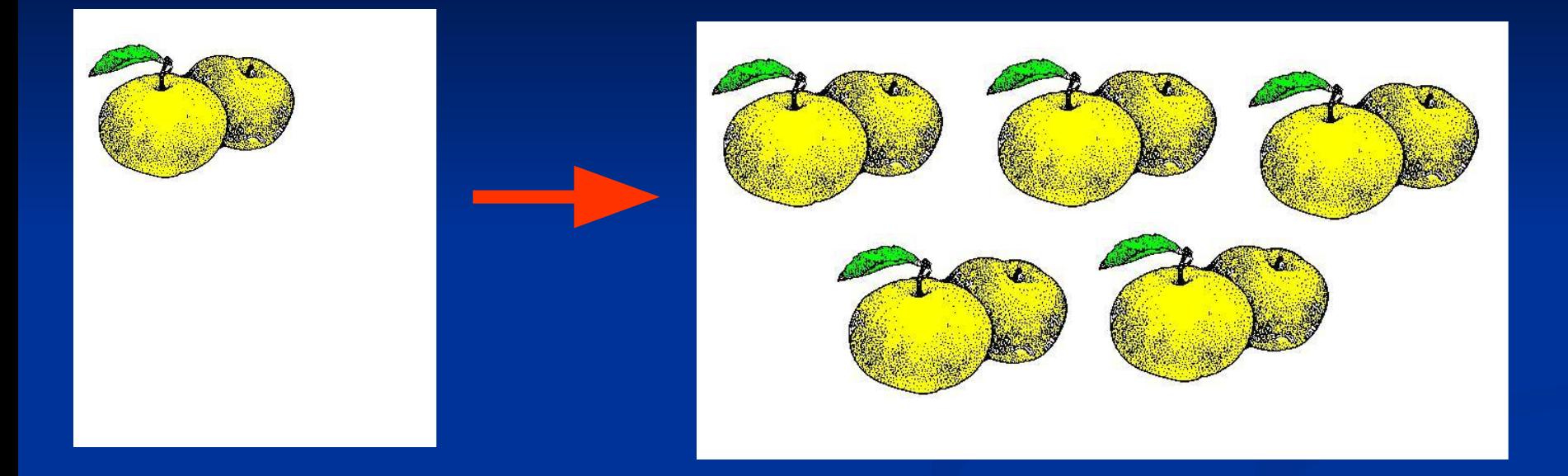

#### Это операция КОПИРОВАНИЕ

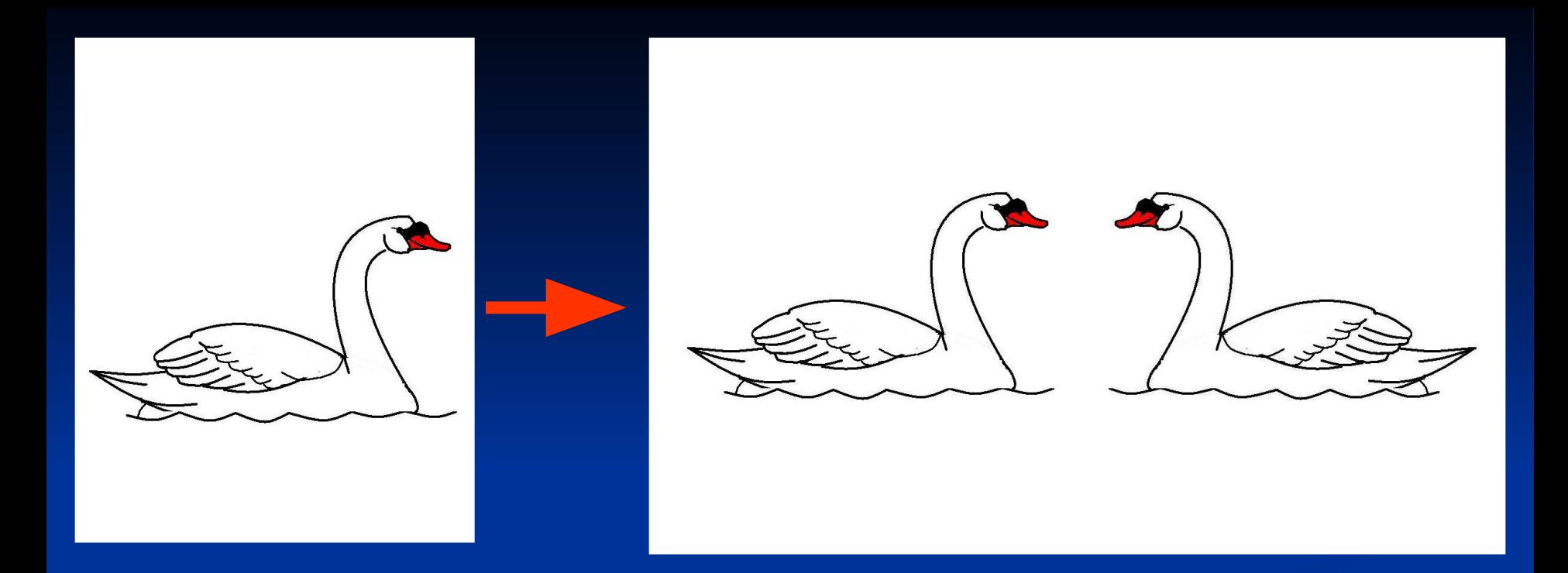

# **Что сделали с рисунком? Рисунок ОТРАЗИЛИ слева направо**

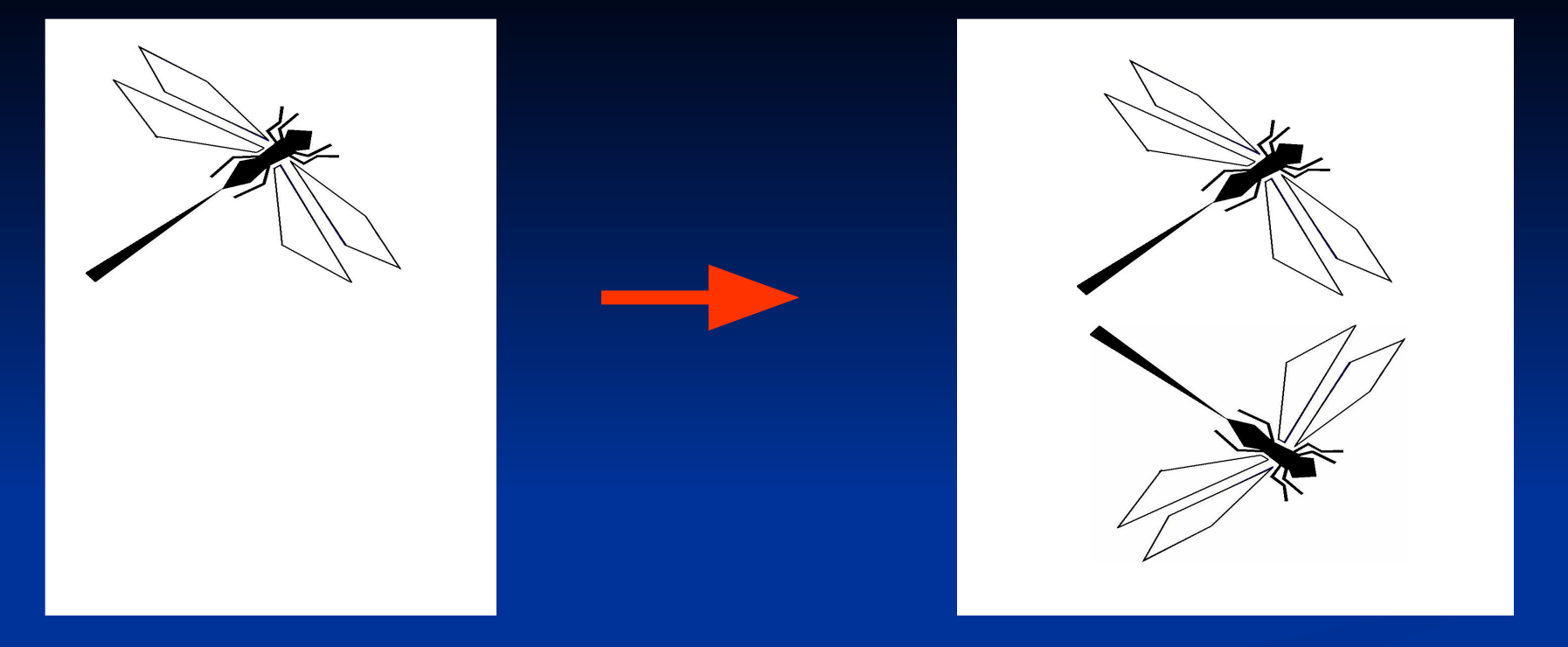

#### **Что сделали с рисунком?**

## **Рисунок ОТРАЗИЛИ сверху вниз**

### **1.Заполни карту урока**

**2. Запиши домашнее задание: раб. тетр. урок 8, таблица, рисунок**

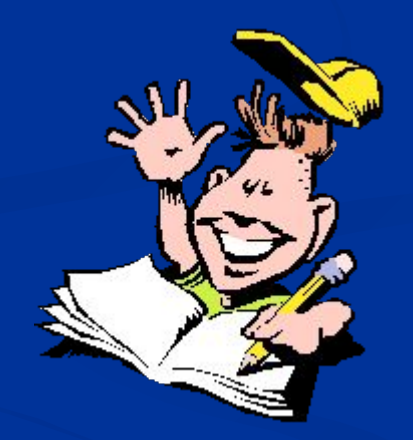

# На этом урок закончен! ВЫ - МОЛОДЦЫ!

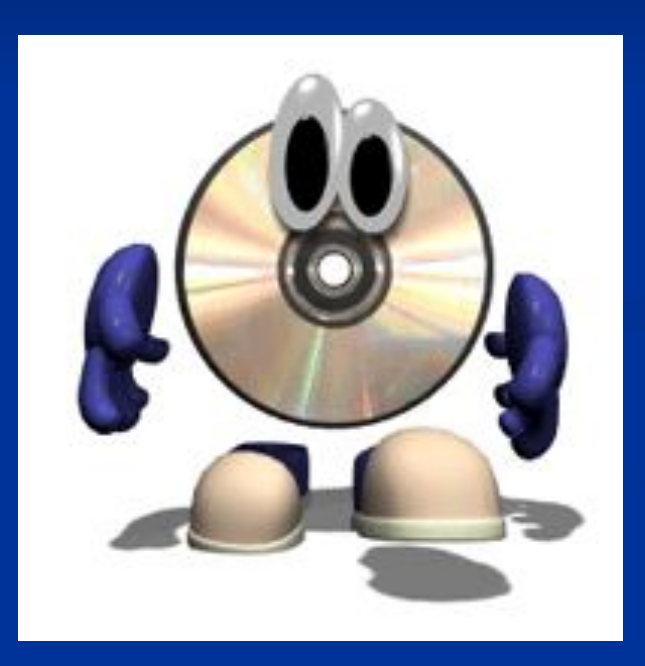

## До свидания!